1. Uruchom przeglądarkę **Google Chrome**

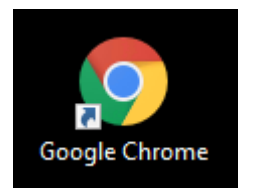

2. Automatycznie zostanie otwarta strona **office.com** z zalogowanym użytkownikiem przypisanym do sali, w której odbywa się obrona – [obrona.opole-xxx@wsb.wroclaw.pl,](mailto:obrona.opole-xxx@wsb.wroclaw.pl) gdzie xxx oznacza numer sali – 302, 402 lub 502

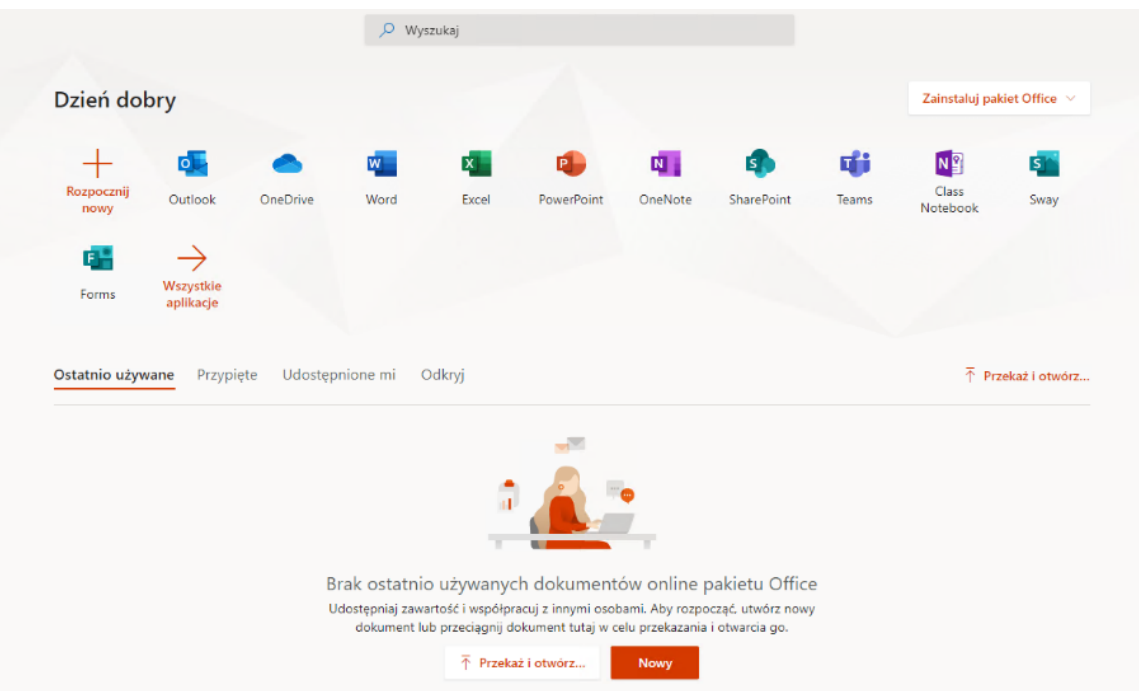

Jeżeli nie zostanie załadowana strona główna (Pulpit) dla wskazanego użytkownika należy wykonać logowanie użytkownika

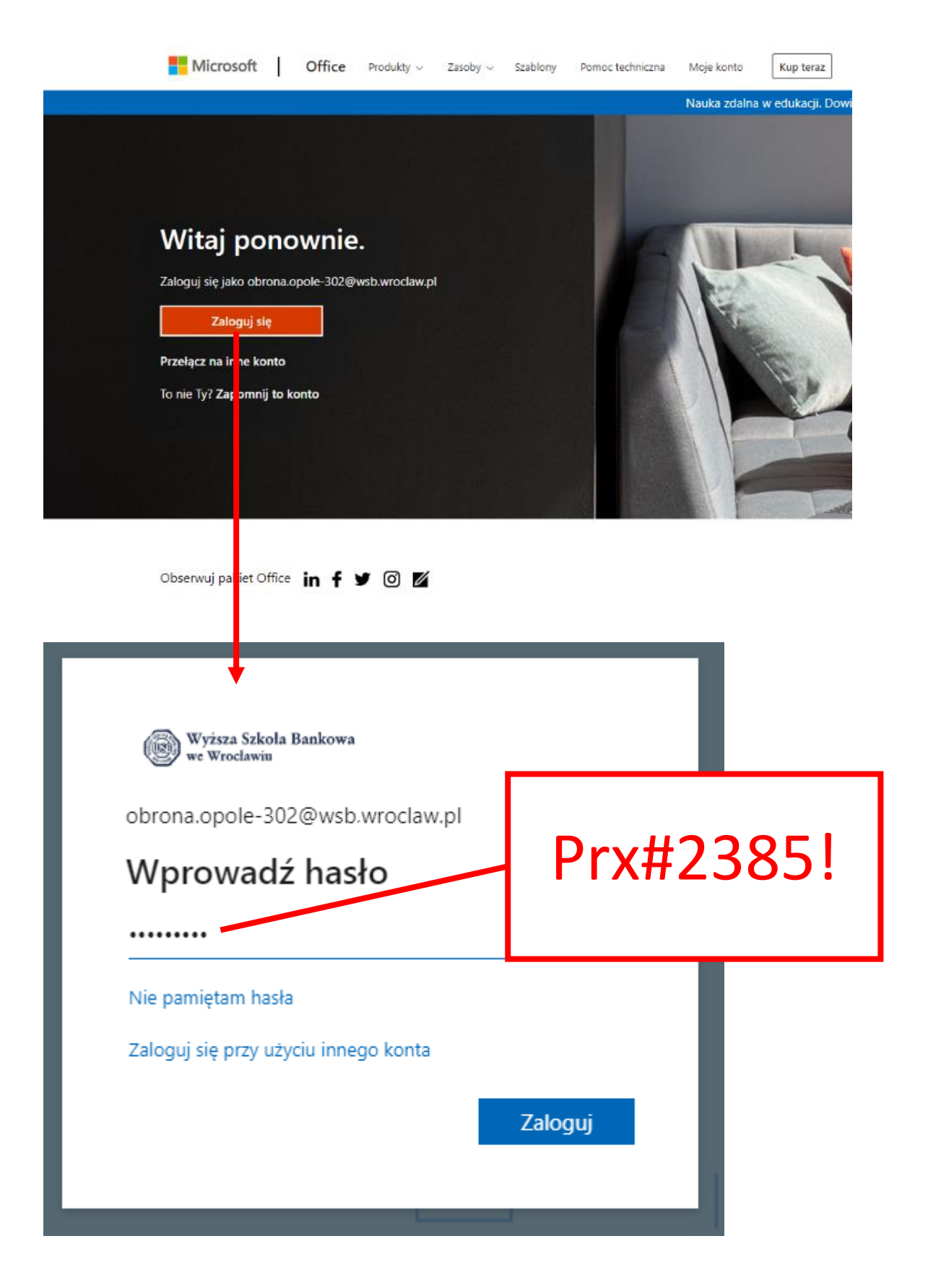

## 3. Uruchom aplikację **Teams**

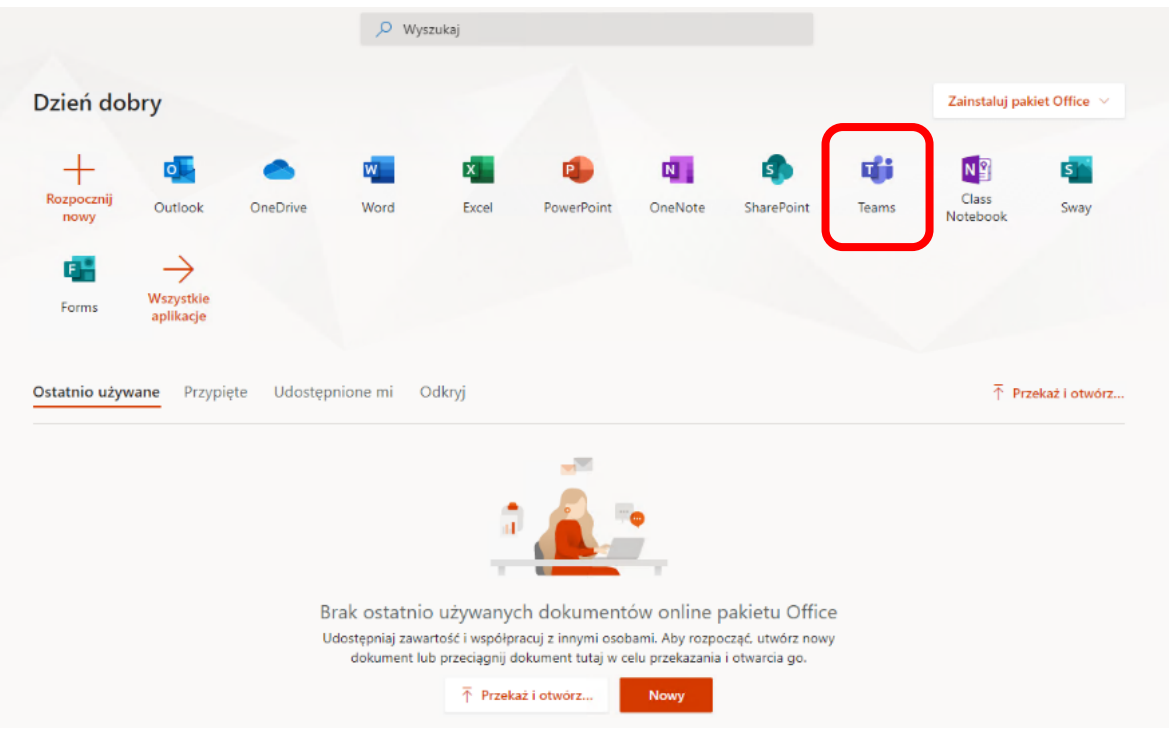

## 4. Przejdź do kalendarza

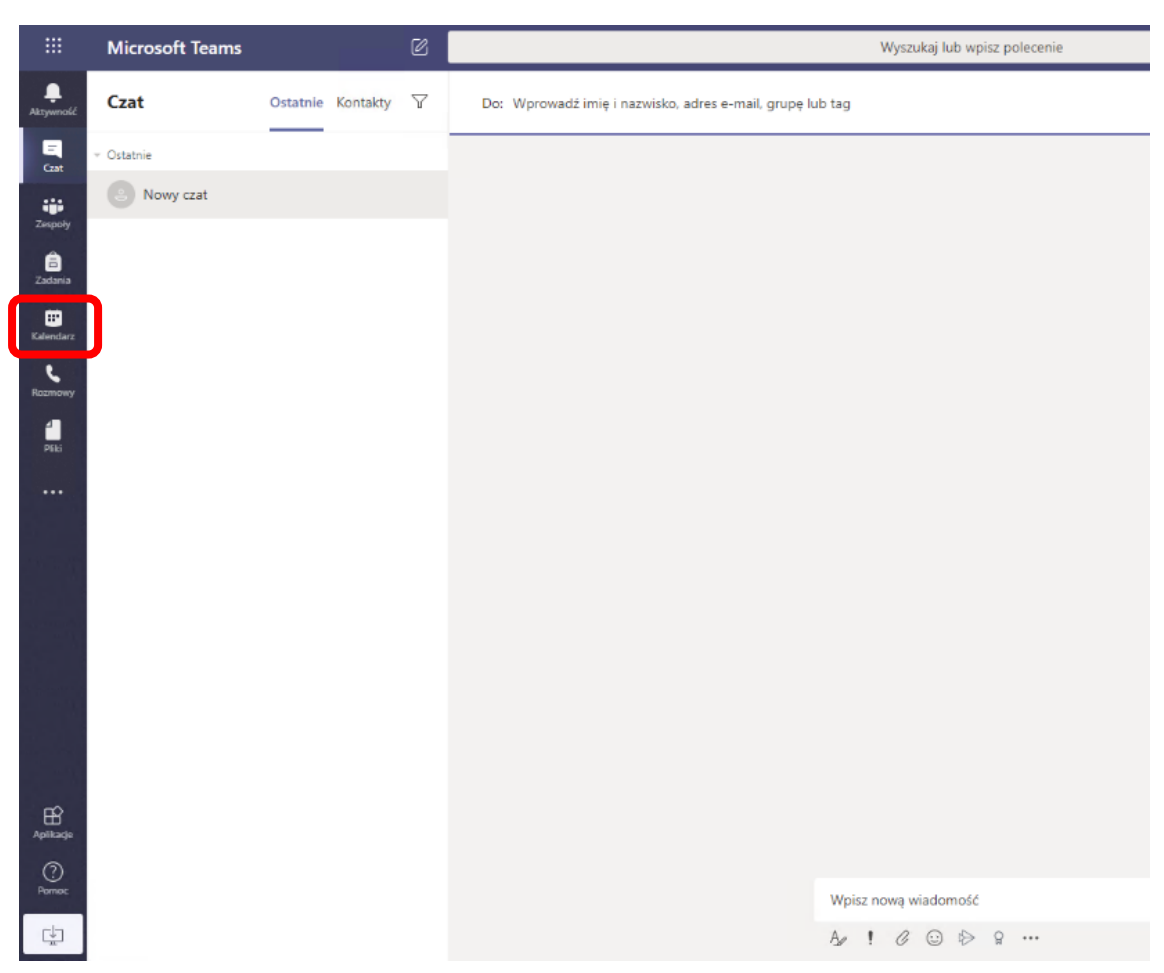

- Microsoft Teams Wyszukaj lub wpisz polecenie  $\ddot{\bullet}$ **■** Kalendarz  $\begin{array}{c}\n\blacksquare \\
\blacksquare\n\end{array}$  $\binom{[n]}{2}$  Dzisiaj  $\langle \rangle$  **Czerwiec 2020**  $\vee$  $\frac{10}{\text{środa}}$ 08 09  $11$ .<br>Zespoły czwartek pon wtor El Zadania<br>Kalendarz<br>Rozmowy<br>Piti  $9:00$ Obrona - Student Jan Kowalski Obrona zdalna WSB Opole 30  $10:00$ Obrona - Student Piotr Nowa .<br>Irona zdalna WSB Opole 30<mark>.</mark>  $11:00$  $12:00$ 13:00  $14:00$  $15:00$  $B$  $\bigodot$ <br>Pomoc 16:00  $\mathbb{C}^{\downarrow}_{\mathbf{m}}$  $1700$
- 5. Odszukaj właściwe spotkanie / obronę zdalną i kliknij na tej obronie

## 6. Dołącz do spotkania / obrony zdalnej

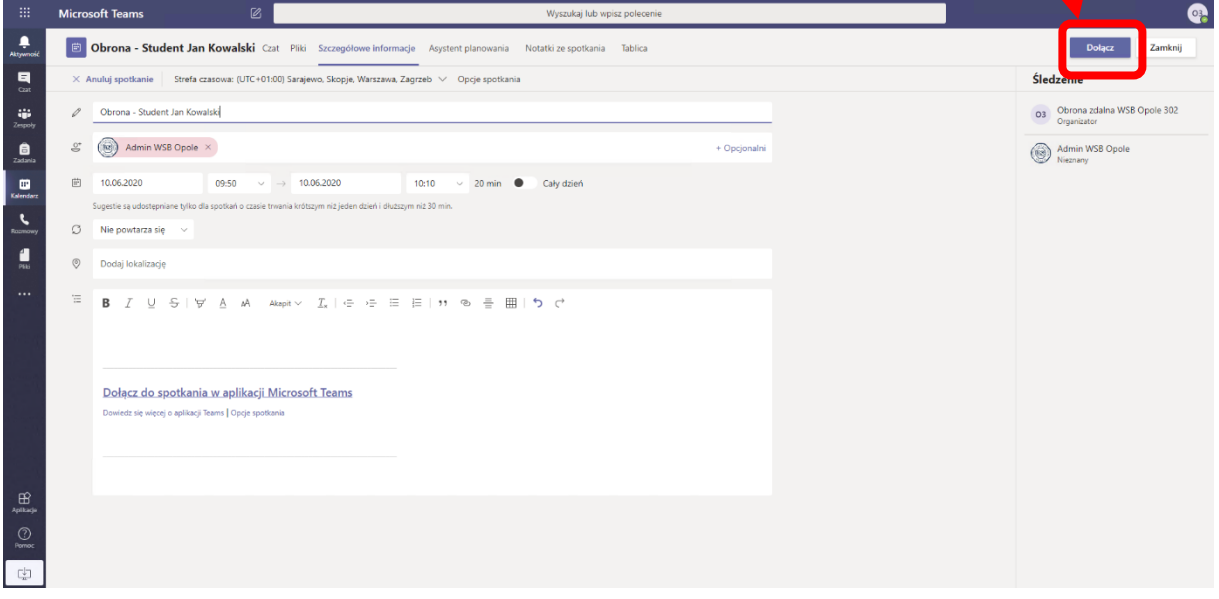

7. W oknie dołączania do spotkania zaznacz użycie/**włączenie kamery i mikrofonu**

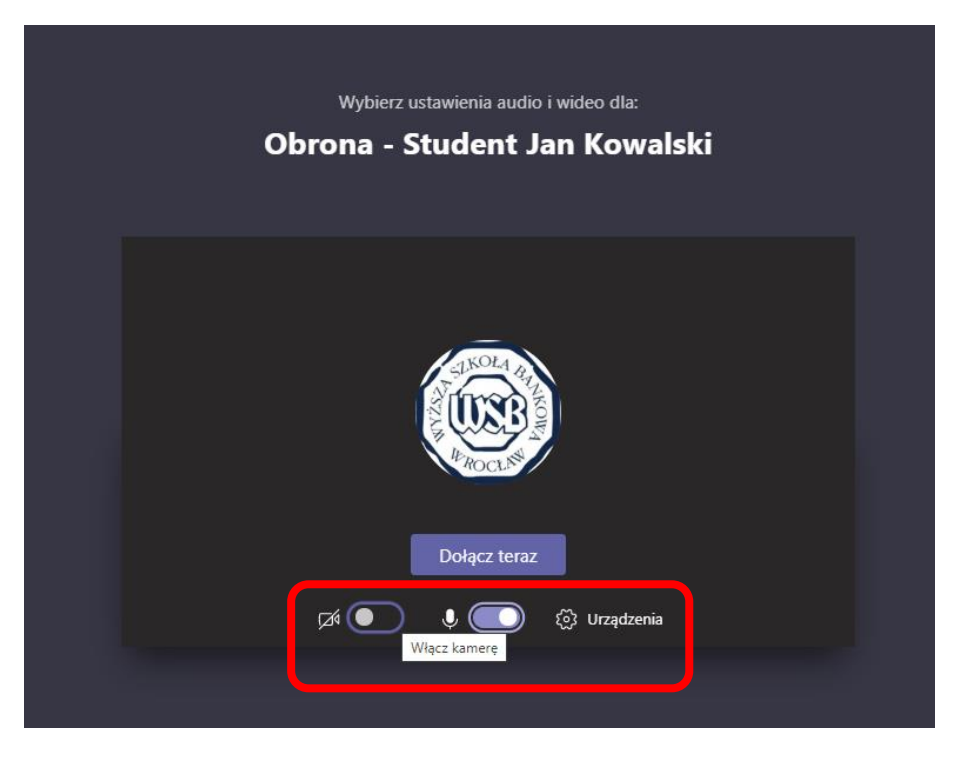

8. Po podłączeniu do spotkania/obrony studenta obrona zdalna może się rozpocząć.

## **UWAGI**:

- Obrona będzie nagrywana. Rozpoczęciem i zakończeniem nagrywania zajmuje się wskazany pracownik administracyjny uczelni z działu informatyki. Użytkownik ten będzie cały czas obecny/podłączony do obrony zdalnej – **NIE WOLNO tego użytkownika rozłączać**.
- Obrona zdalna **MUSI się rozpocząć punktualnie**, tzn. nie wcześniej niż zaplanowana godzina rozpoczęcia.
- Obrona zdalna **MUSI się rozpocząć dopiero po rozpoczęciu nagrywania obrony** informacja o rozpoczęciu nagrywania zostanie wyświetlona na pasku informacyjnym w oknie spotkania.

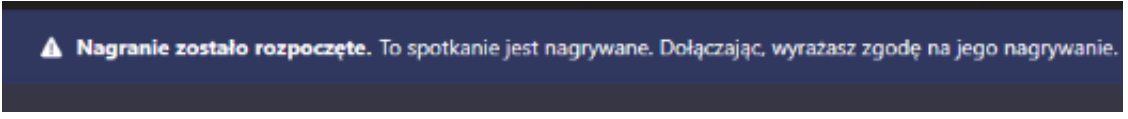

- W trakcie obrony zdalnej **NIE WOLNO opuszczać spotkania / obrony zdalnej**.
- W określonych sytuacjach np. w trakcie ustalania oceny przez komisję **NALEŻY wyłączyć kamerę i mikrofon**, ale nie wolno spotkania. Przed ogłoszeniem wyniku **NALEŻY ponownie włączyć kamerę i mikrofon**.

9. Po zakończeniu obrony Przewodniczący komisji MUSI w oknie czatu spotkania / obrony napisać **Obrona została zakończona**. Jest to sygnał dla osoby obsługującej nagranie, że nagrywanie może zostać zakończone.

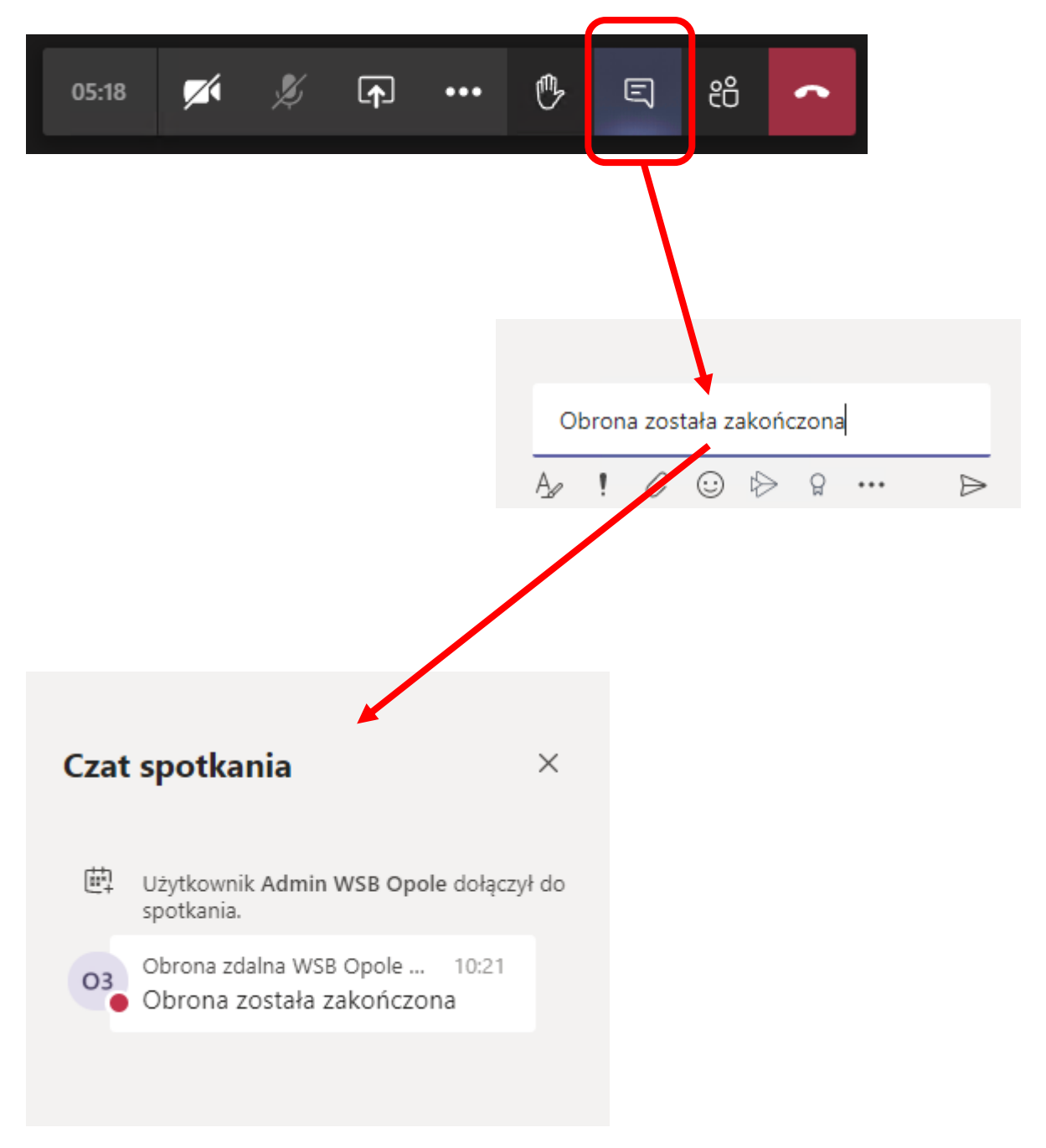